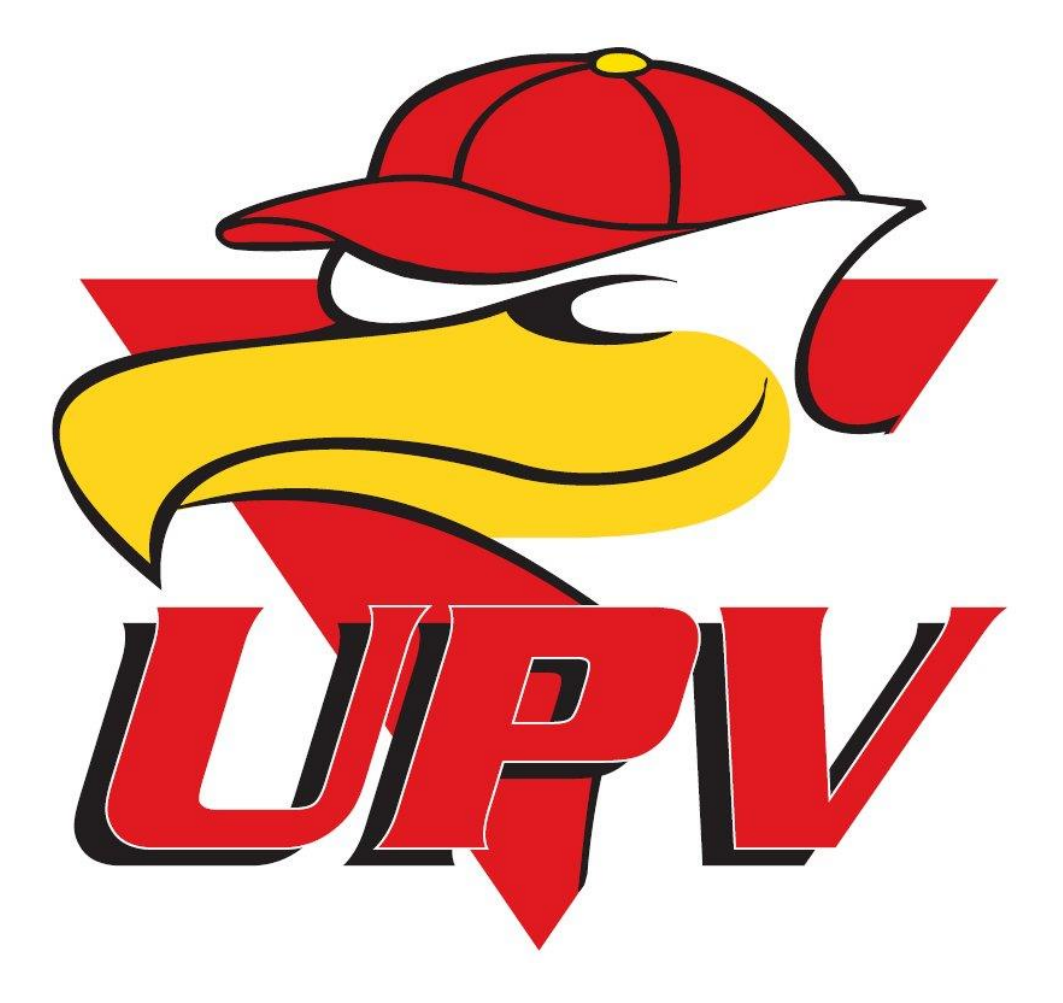

**KOTISIVUJEN KÄYTTÖOHJE** ULVILAN PESÄ-VEIKOT RY

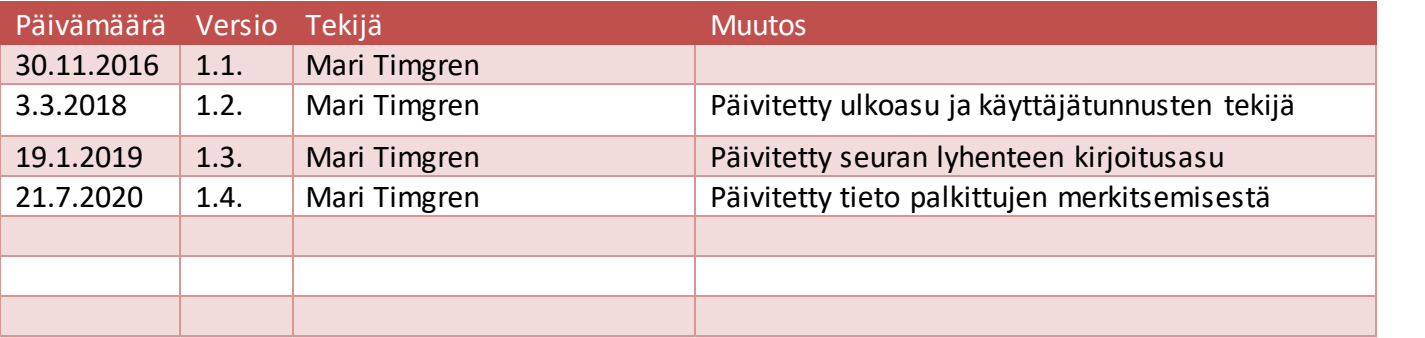

# **Sisällys**

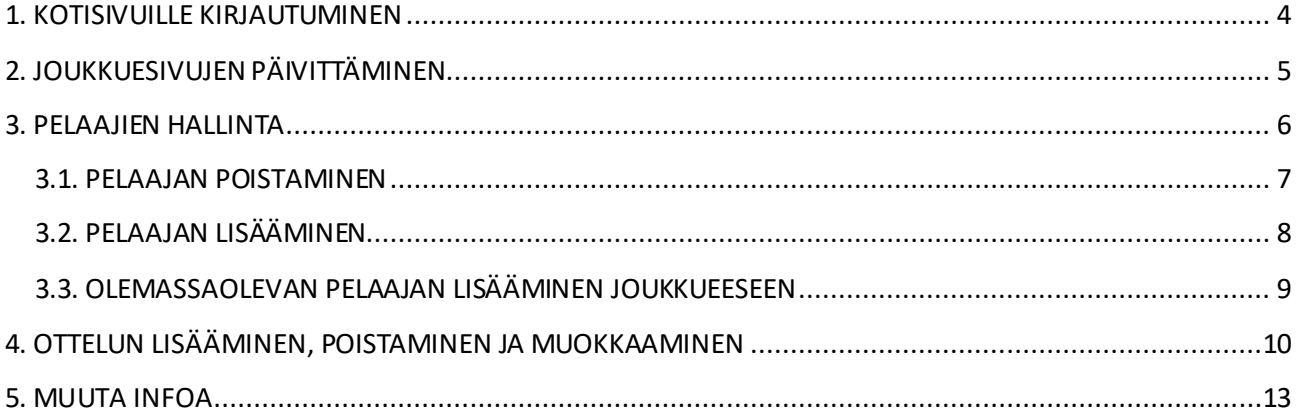

### <span id="page-3-0"></span>**1. KOTISIVUILLE KIRJAUTUMINEN**

Tässä UPV:n kotisivujen käyttöohjeessa käydään läpi yleisimpiä joukkueen sivujen päivittämiseen liittyviä asioita. Aloitetaan siis kotisivuille kirjautumisesta. Kotisivuille kirjaudutaan osoitteessa [www.ulvilanpesa-veikot.fi/user.](http://www.ulvilanpesa-veikot.fi/user) Käyttäjätunnus on oma nimi, esim. Mari Timgren.

Jos sinulta puuttuu käyttäjätunnukset, ota yhteyttä viestintävastaavaan, niin hän tekee sinulle tunnukset ja lisää tarvittavat oikeudet. Kun saat sähköpostitse tiedon käyttäjätunnuksesta ja salasanasta, vaihda salasana heti ensimmäisen kirjautumisen yhteydessä omavalintaiseksi.

Jokaiselta joukkueelta pitäisi löytyä henkilö, joka vastaa joukkueen sivujen päivittämisestä. Hänen pitäisi lisätä joukkueen yhteystiedot, pelaajat ja ottelut sekä tietenkin ottelutulokset.

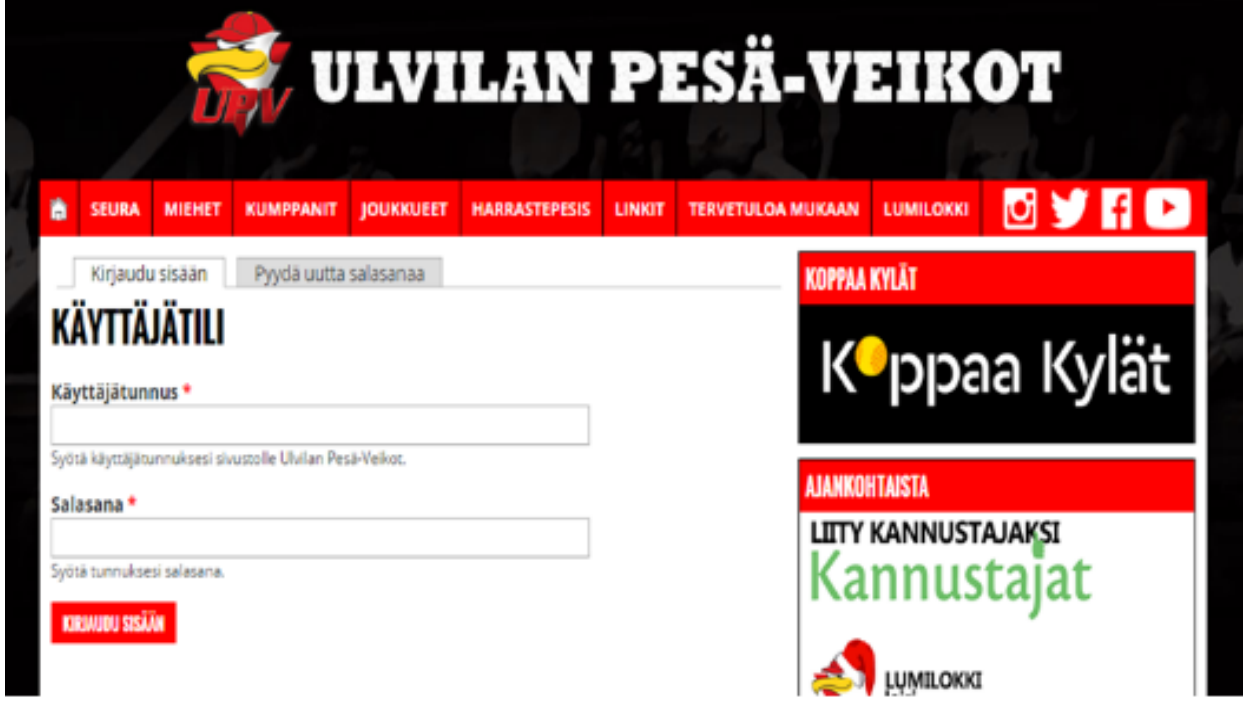

Kuva 1. Kirjautumisikkuna

Jos olet unohtanut salasanasi, valitse kirjautumisikkunasta PYYDÄ UUTTA SALASANAA – välilehti ja kirjoita joko käyttäjätunnuksesi tai sähköpostiosoitteesi, niin saat uuden salasanan sähköpostitse.

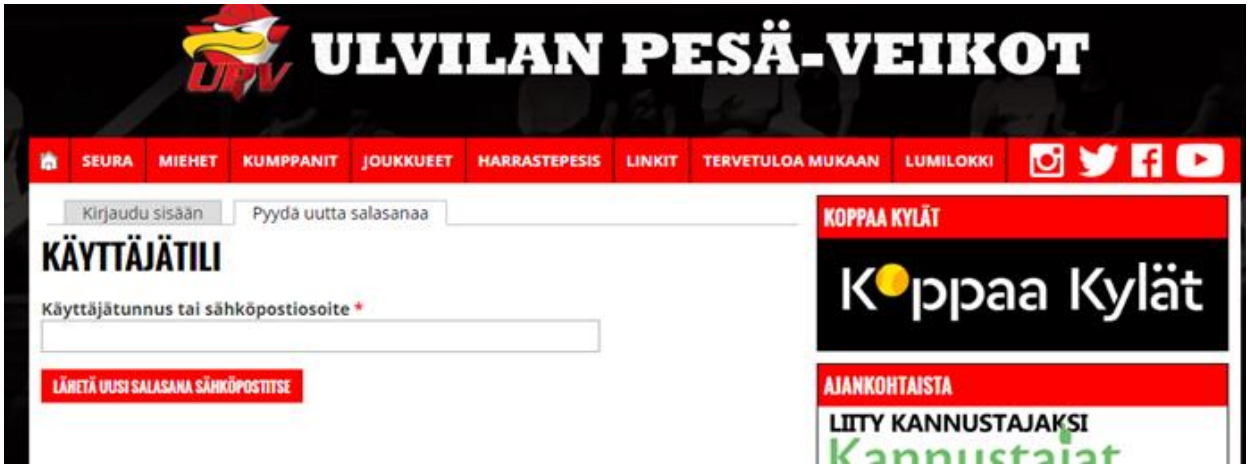

Kuva 2. Uuden salasanan pyytäminen

# <span id="page-4-0"></span>**2. JOUKKUESIVUJEN PÄIVITTÄMINEN**

Löydät oman joukkueesi sivut valitsemalla yläpalkista JOUKKUEET ja valitset siitä avautuvasta valikosta oman joukkueesi, jolloin päädyt alla olevalle sivulle. Esimerkkinä näissä kaikissa on UPV:n naisten joukkue. Joukkuesivuilla voit esimerkiksi kertoa, milloin ja missä harjoitukset pidetään, mitä varusteita tarvitaan mukaan sekä joukkueen taustaryhmän (valmentajat, pelinjohtajat, joukkueenjohtajat ja rahastonhoitajan). Suositeltavaa on myös laittaa joukkueen yhteyshenkilön tiedot näkyville, jotta uudet/vanhat pesiksen pelaajat saavat tarvittaessa yhteyden joukkueen asioista tietävään henkilöön. Myös sponsoreiden logoja voi lisätä joukkuesivuille tai joukkuekuvan. Tyyli on jokaisella vapaa, kunhan yhteystiedot löytyvät ja pysytään silti hyvän maun rajoilla.

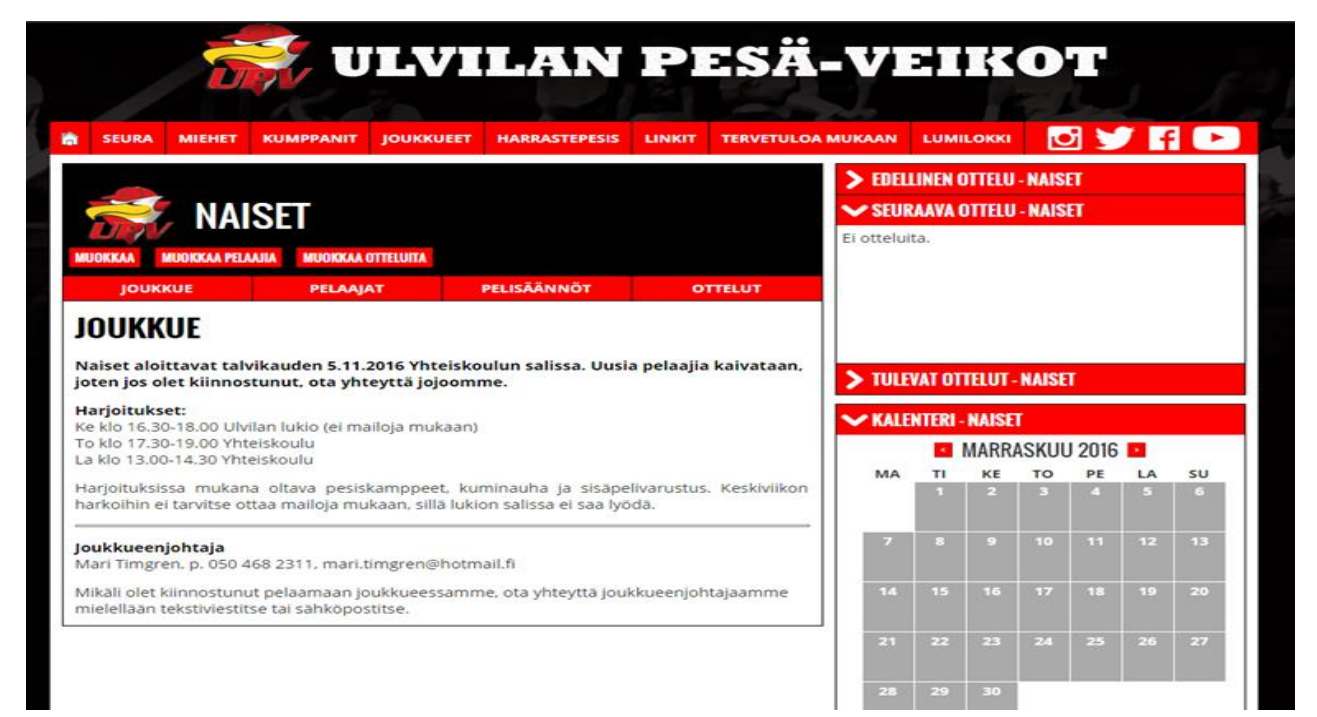

#### Kuva 3. Joukkuesivut

Joukkuesivuja pääsee muokkaamaan MUOKKAA-nappia painamalla. Voit muokata joukkueen nimeä, kirjoittaa lyhyen esittelyn joukkueesta sekä lisätä joukkueen pelisäännöt. Pelisääntöjä ei näy palkissa, jos niitä ei ole tallennettu sivuille. Vanhat säännöt voi myös päivittää samassa kohtaa. Joukkueen sarja, lohko tai nimi bittilähteessä – kohtiin ei saa merkitä mitään, ellei joukkue pelaa sarjassa, jonka tulokset näytetään bittilähteessä eli tulospalvelussa, esim. B-pojat ja Ykköspesis.

## <span id="page-5-0"></span>**3. PELAAJIEN HALLINTA**

Kun joukkuesivun PELAAJA-valikon päälle menee hiirelle, avautuu joukkueen pelaajalista. Jonkun tietyn pelaajan kohdalla klikattaessa pääsee tämän pelaajan tietoihin, joissa voi olla esimerkiksi pelaajan kuva tai jotain muuta mielenkiintoista kyseisestä pelaajasta. Kun klikkaat PELAAJApainiketta, pääset myös pelaajalistaan, joka on aakkostettu etunimen mukaan.

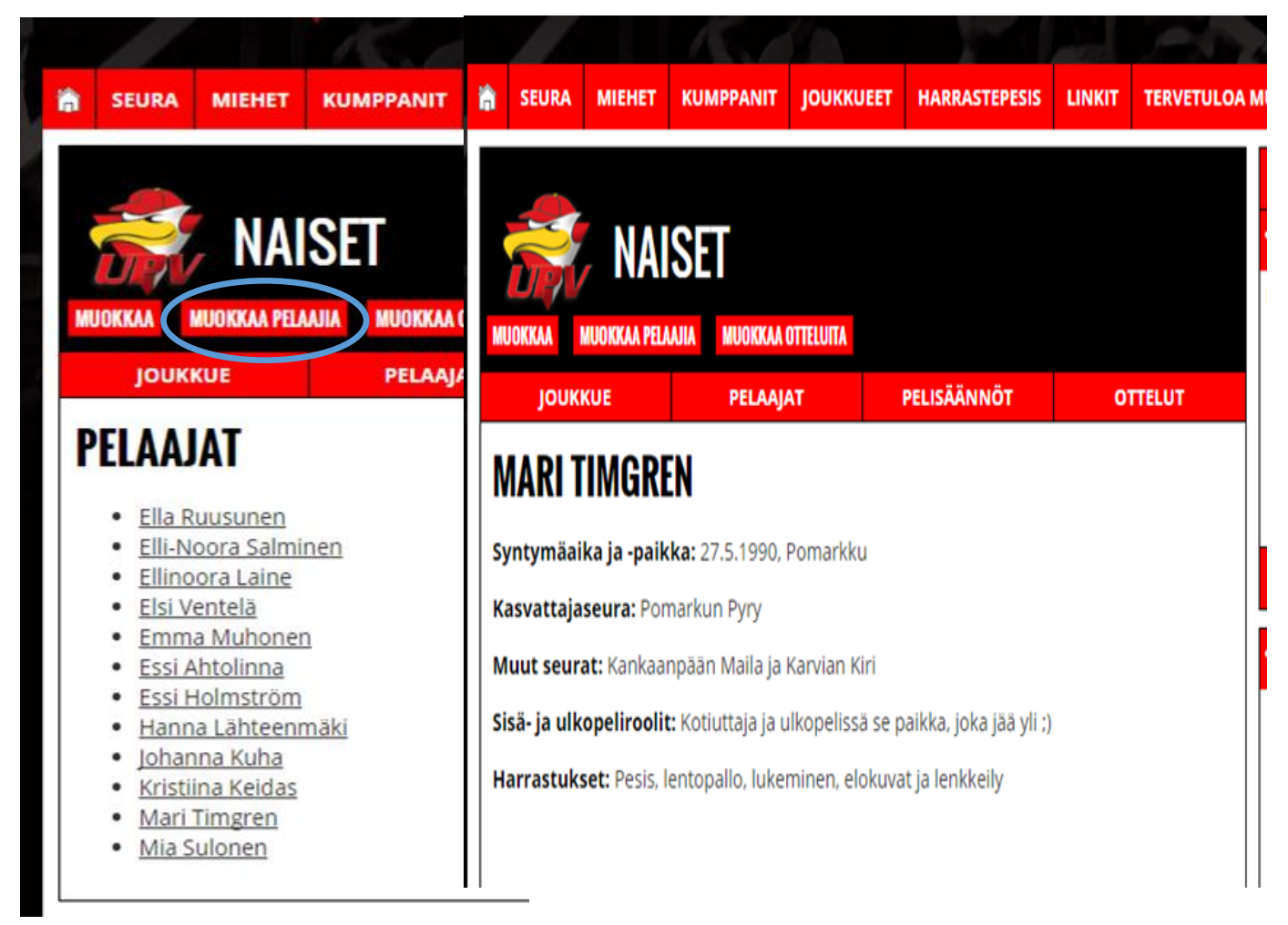

Kuva 4 ja 5. Pelaajalista ja pelaajatiedot

Jos haluat muokata pelaajien tietoja, klikkaa MUOKKAA PELAAJIA – painiketta ja päädyt PELAAJIEN HALLINTA-näkymään. Tässä pystyt muokkaamaan tai poistamaan jo olemassa olevien pelaajien tietoja sekä lisäämään uuden pelaajan.

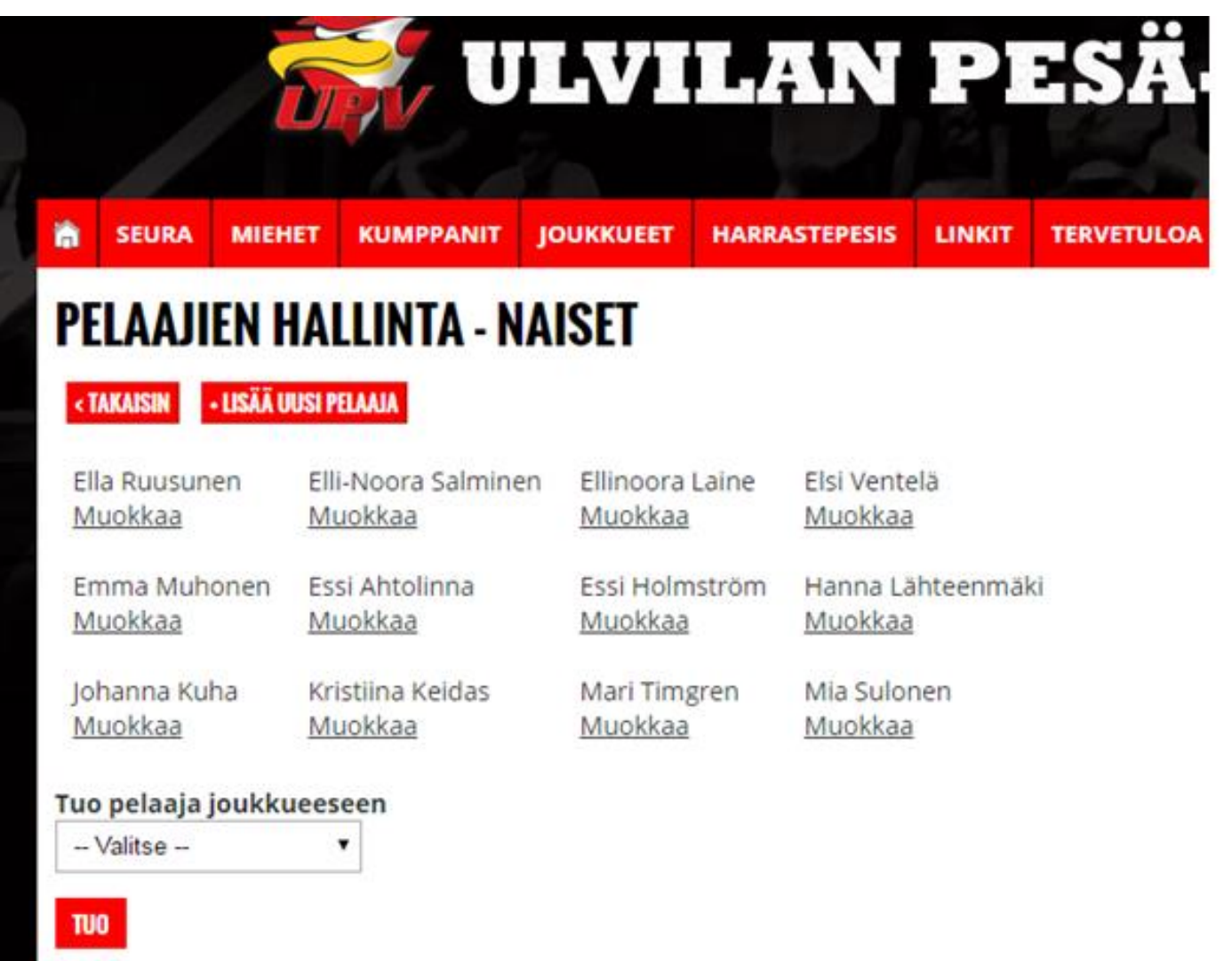

Kuva 6. Pelaajien hallinta

### <span id="page-6-0"></span>**3.1. PELAAJAN POISTAMINEN**

Otetaan esimerkkinä ensiksi pelaajan poisto. Paina pelaajan, jonka haluat poistaa, nimen alapuolelta MUOKKAA ja pääset kyseisen pelaajan tietoihin. Tässä näkymässä pystyt esimerkiksi muokkaa-maan pelaajan nimeä, siirtämään tai lisäämään hänet toiseen joukkueeseen, lisäämään pelaajakuvan ja tietoa pelaajasta. Muista aina muutoksia tehdessäsi tallentaa muokkaamasi pelaajan tiedot, jotta ne päivittyisivät nettisivuille. Jos haluat poistaa pelaajan, kelaa ihan sivun loppuun asti ja paina POISTA. Ohjelma kysyy vielä varmuuden vuoksi, että haluatko ihan varmasti poistaa Mari Timgren – nimisen pelaajan sivuilta. Tätä toimintoahan ei voi perua. Jos olet varma, niin sitten POISTA. Toki pelaajan saa aina lisättyä uudelleen nettisivuille, jos hänet vahingossa poistaa, mutta samalla joudut tekemään kaikki uusiksi.

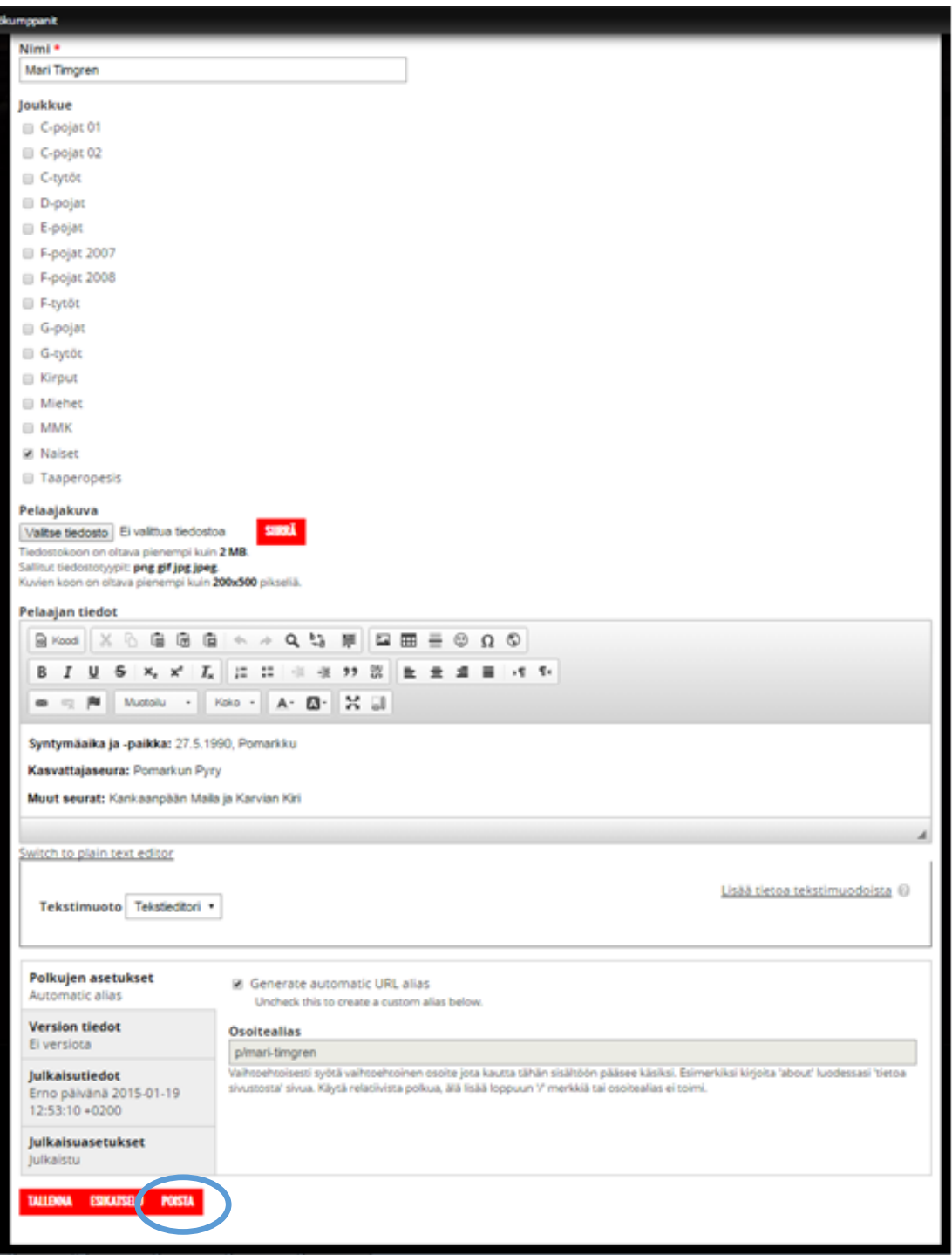

Kuva 7. Pelaajan poistaminen

### <span id="page-7-0"></span>**3.2. PELAAJAN LISÄÄMINEN**

Pelaajan lisääminen onnistuu PELAAJIEN HALLINTA – sivulla LISÄÄ UUSI PELAAJA – painiketta painamalla. Tämä näkymä on samanlainen kuin pelaajan tietojen muokkausnäkymä, mutta kaikki on vain tyhjää. Eli tärkeimmät asiat pelaajia luodessa: muista kirjoittaa pelaajan nimi muodossa Etunimi Sukunimi sekä valita oikea joukkue listasta. Jos unohdat lisätä pelaajalle joukkueen, hän ei näy pelaajalistassa. Löydät hänet kuitenkin SISÄLTÖ-painiketta painamalla. Tämä sijaitsee ihan ylimmäisessä palkissa KOTI-painikkeen vieressä. Sieltä löydät kaiken sisällön, jonka olet tehnyt. Kun klikkaat joukkueetonta pelaajaa, niin pääset muokkaamaan hänen tietojansa ja lisäämään

joukkueen. Jos haluat lisätä pelaajan samalla kertaa useampaan joukkueeseen, niin rastita ne joukkueet, joissa hän pelaa. Pelaajakuvan saat lisättyä VALITSE TIEDOSTO-kohdasta PELAAJAKUVAotsikon alta. Saat valita omista tiedostoistasi pelaajakuvan ja lisätä sen pelaajan kohdalle. Ohjelma kuitenkin herjaa, jos kuva on tallennettu väärässä tiedostomuodossa tai se on liian iso. Kuvan mak simikoko on 2 MB. Kun kuva on onnistuneesti valittu, muista painaa vielä SIIRRÄ-nappia, niin se tallentuu sivuille. Tämän jälkeen voit lisätä pelaajan tietoihin jotain tai jättää sen tyhjäksi. Lopuksi vielä painat TALLENNA-nappia ja uusi pelaaja on luotu. Jos asetteluissa on jotain vikaa julkaisun jälkeen, niin laita viestiä viestintävastaavalle.

| 吉<br><b>SEURA</b><br><b>MIEHET</b><br><b>KUMPPANIT</b>                                                                                            | <b>JOUKKUEET</b> | <b>HARRASTEPESIS</b> |    |   |   | <b>LINKIT</b>     | <b>TERVETULOA MUKAAN</b> |  | <b>LUMILOKKI</b> | 6 y h d |  |
|----------------------------------------------------------------------------------------------------|------------------|----------------------|----|---|---|-------------------|--------------------------|--|------------------|---------|--|
| <b>LUO PELAAJA</b>                                                                                                    |                  |                      |    |   |   |                   |                          |  |                  |         |  |
|                                                                                                    |                  |                      |    |   |   |                   |                          |  |                  |         |  |
| Nimi*                                                                                                    |                  |                      |    |   |   |                   |                          |  |                  |         |  |
| Joukkue                                                                                                    |                  |                      |    |   |   |                   |                          |  |                  |         |  |
| G-pojat 01                                                                                                    |                  |                      |    |   |   |                   |                          |  |                  |         |  |
| C-pojat 02                                                                                                    |                  |                      |    |   |   |                   |                          |  |                  |         |  |
| C-tytöt                                                                                                    |                  |                      |    |   |   |                   |                          |  |                  |         |  |
| D-pojat                                                                                                    |                  |                      |    |   |   |                   |                          |  |                  |         |  |
| E-pojat                                                                                                    |                  |                      |    |   |   |                   |                          |  |                  |         |  |
| E F-pojat 2007                                                                                                    |                  |                      |    |   |   |                   |                          |  |                  |         |  |
| F-pojat 2008                                                                                                    |                  |                      |    |   |   |                   |                          |  |                  |         |  |
| E F-tytot                                                                                                    |                  |                      |    |   |   |                   |                          |  |                  |         |  |
| G-pojat                                                                                                    |                  |                      |    |   |   |                   |                          |  |                  |         |  |
| G-tytöt                                                                                                    |                  |                      |    |   |   |                   |                          |  |                  |         |  |
| E Kirput                                                                                                    |                  |                      |    |   |   |                   |                          |  |                  |         |  |
| <b>Miehet</b>                                                                                                    |                  |                      |    |   |   |                   |                          |  |                  |         |  |
| <b>EI MMK</b>                                                                                                    |                  |                      |    |   |   |                   |                          |  |                  |         |  |
| <b>Naiset</b>                                                                                                    |                  |                      |    |   |   |                   |                          |  |                  |         |  |
| Taaperopesis                                                                                                    |                  |                      |    |   |   |                   |                          |  |                  |         |  |
| Pelaajakuva                                                                                                    |                  |                      |    |   |   |                   |                          |  |                  |         |  |
| <b>SHRRA</b><br>Valitse tiedosto Ei valittua tiedostoa                                                                                            |                  |                      |    |   |   |                   |                          |  |                  |         |  |
| Tiedostokoon on oltava pienempi kuin 2 MB.<br>Sallitut tiedostotyypit: png gif jpg jpeg.<br>Kuvien koon on oltava pienempi kuin 200x500 piksellä. |                  |                      |    |   |   |                   |                          |  |                  |         |  |
| Pelaajan tiedot                                                                                                    |                  |                      |    |   |   |                   |                          |  |                  |         |  |
|                                                                                                    |                  |                      |    |   |   |                   |                          |  |                  |         |  |
| 666<br>& Koodi                                                                                                    | $Q_{23}$         |                      | 四田 | 둔 | ☺ | $\Omega$ $\Omega$ |                          |  |                  |         |  |

Kuva 8. Pelaajan lisääminen

#### <span id="page-8-0"></span>**3.3. OLEMASSAOLEVAN PELAAJAN LISÄÄMINEN JOUKKUEESEEN**

Jos pelaaja on jo olemassa etkä halua tai tiedä, missä joukkueessa hän pelaa, niin voit myös tuoda pelaajan joukkueesi pelaajalistaan. Tämä onnistuu TUO PELAAJA JOUKKUEESEEN – valikon kautta. Kun tiedät pelaajan nimen, voit valita sen listasta ja painaa TUO. Näin esimerkiksi Aaro Vepsä saadaan lisättyä naisten joukkueen pelaajaksi oman joukkueensa lisäksi. Lisääminen ei poista Aaroa alkuperäisestä joukkueesta. Aaron tiedoista voit käydä poistamassa tämän ylimääräisen joukkueen, jos olet vahingossa hänet omaan joukkueeseesi lisännyt.

| ň<br><b>SEURA</b><br><b>MIEHET</b> | <b>KUMPPANIT</b>                  | <b>JOUKKUEET</b> | <b>HARRASTEPESIS</b><br><b>LINKIT</b> |  |  |  |  |
|------------------------------------|-----------------------------------|------------------|---------------------------------------|--|--|--|--|
| $\bullet$                          | Pelaaja Aaro Vepsä on päivitetty. |                  |                                       |  |  |  |  |
|                                    |                                   |                  |                                       |  |  |  |  |
|                                    | PELAAJIEN HALLINTA - NAISET       |                  |                                       |  |  |  |  |
| « TAKAISIN   + LISÄÄ UUSI PELAAJA  |                                   |                  |                                       |  |  |  |  |
|                                    |                                   |                  |                                       |  |  |  |  |
| Ella Ruusunen                      | Elli-Noora Salminen               | Ellinoora Laine  | Elsi Ventelä                          |  |  |  |  |
| Muokkaa                            | Muokkaa                           | Muokkaa          | Muokkaa                               |  |  |  |  |
| Emma Muhonen                       | Essi Ahtolinna                    | Essi Holmström   | Hanna Lähteenmäki                     |  |  |  |  |
| Muokkaa                            | Muokkaa                           | Muokkaa          | Muokkaa                               |  |  |  |  |
| Johanna Kuha                       | Kristiina Keidas                  | Mari Timgren     | Mia Sulonen                           |  |  |  |  |
| Muokkaa                            | Muokkaa                           | Muokkaa          | Muokkaa                               |  |  |  |  |
| Tuo pelaaja joukkueeseen           |                                   |                  |                                       |  |  |  |  |
| $-$ Valitse $-$                    |                                   |                  |                                       |  |  |  |  |
| -- Valitse --                      |                                   |                  |                                       |  |  |  |  |
| Aaro Salokangas<br>Aaro Vepsä      |                                   |                  |                                       |  |  |  |  |
| Aino Kauppila                      |                                   |                  |                                       |  |  |  |  |
| Aki Huhtala                        |                                   |                  |                                       |  |  |  |  |
| Aleksi Ahjolahti                   |                                   |                  |                                       |  |  |  |  |
| Amanda Felin                       |                                   |                  |                                       |  |  |  |  |
| Anni Vaarala                       |                                   |                  |                                       |  |  |  |  |
| Atte Piisi                         |                                   |                  |                                       |  |  |  |  |
| Atte Sävela                        |                                   |                  |                                       |  |  |  |  |
| Daniel Gröndahl                    |                                   |                  |                                       |  |  |  |  |
| Eeli Anttila                       |                                   |                  |                                       |  |  |  |  |
| Eeli Hakala                        |                                   |                  |                                       |  |  |  |  |
| Eemeli Löytökorpi                  |                                   |                  |                                       |  |  |  |  |
| Eemeli Pitkäranta                  |                                   |                  |                                       |  |  |  |  |
| Eemeli Vaajamo                     |                                   |                  |                                       |  |  |  |  |
| Eemil Heikkilä                     |                                   |                  |                                       |  |  |  |  |
| Eemil Lepomäki                     |                                   |                  |                                       |  |  |  |  |
| Eerika Sjöroos                     |                                   |                  |                                       |  |  |  |  |
|                                    |                                   |                  |                                       |  |  |  |  |
| Eero Kallio                        |                                   |                  |                                       |  |  |  |  |

Kuva 9. Olemassaolevan pelaajan lisääminen joukkueeseen

# <span id="page-9-0"></span>**4. OTTELUN LISÄÄMINEN, POISTAMINEN JA MUOKKAAMINEN**

Ottelu lisätään menemällä oman joukkueen sivuille ja klikkaamalla yläpalkista MUOKKAA OTTE-LUITA – kohtaa.

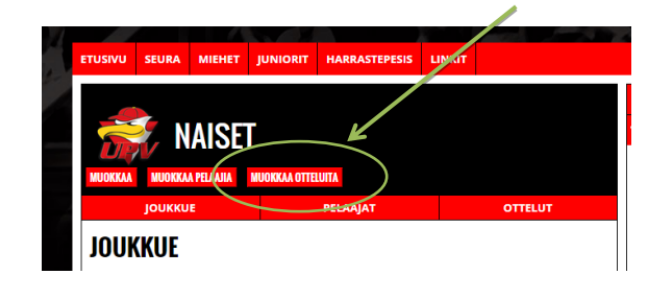

Kuva 10. Otteluiden lisääminen

Avautuu seuraavanlainen valikko, jossa saat joko muokata aiemmin syöttämiäsi otteluita, lisätä uuden ottelun tai poistaa ottelun.

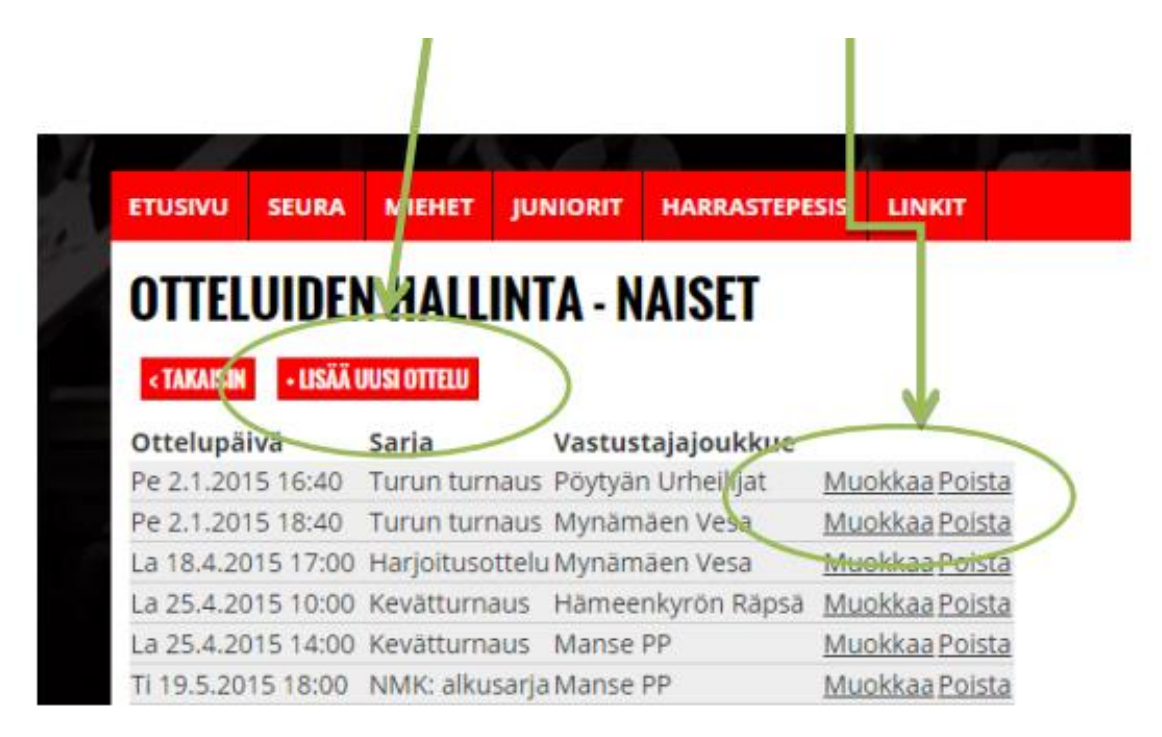

Kuva 11. Otteluiden hallinta

Kun lisäät uuden ottelun, pääset ohjeen seuraavalla sivulla näkyvään ikkunaan. Muokkauspainikkeesta pääset samanlaiseen näkymään, mutta jo aikaisemmin syöttämäsi tiedot ovat siellä valmiina.

Muista täyttää ainakin seuraavat tiedot eli päivämäärä ja aika, joukkue, sarja, kenttä (kotipeli) ja vastustajajoukkue. Päivämäärää valittaessa pääset suoraan kalenteriin, josta voit klikata pelipäivän. Kellonajaksi laitetaan ottelun alkamisaika. JOUKKUE -valikosta valitset oman joukkueesi ja on myös tärkeä merkitä ruksi KOTIOTTELU – kohtaan, jos peli pelataan Ulvilassa. Jos unohdat valita oman joukkueesi JOUKKUE – valikosta, peliä ei näy joukkueenne sivuilla. Tässä tapauksessa löydät tallennetun pelin painamalla vasemmasta ylänurkasta SISÄLTÖ – painiketta. Peliä klikkaamalla pääset taas muokkaamaan ottelua ja lisäämään oman joukkueesi listaan.

Myös vastustajan pääset valitsemaan VASTUSTAJAJOUKKUE – valikosta. Jos et löydä vastustajaa listasta, niin laita viestintävastaavalle viestiä, niin pyydetään Ernoa lisäämään vastustaja listaan. Tämän jälkeen tallenna peli vasemmasta alakulmasta TALLENNA – nappulasta.

Pelin päätyttyä voit laittaa ottelun tulokset JAKSOT- ja JUOKSUT – kohtiin. Muistathan merkitä tuloksen ja juoksut oikein päin. Pelin palkitut laitetaan PALKITUT-kohtaan. Raporttivälilehdelle voi kirjoittaa oikean peliraportin, jos runosuoni kukkii.

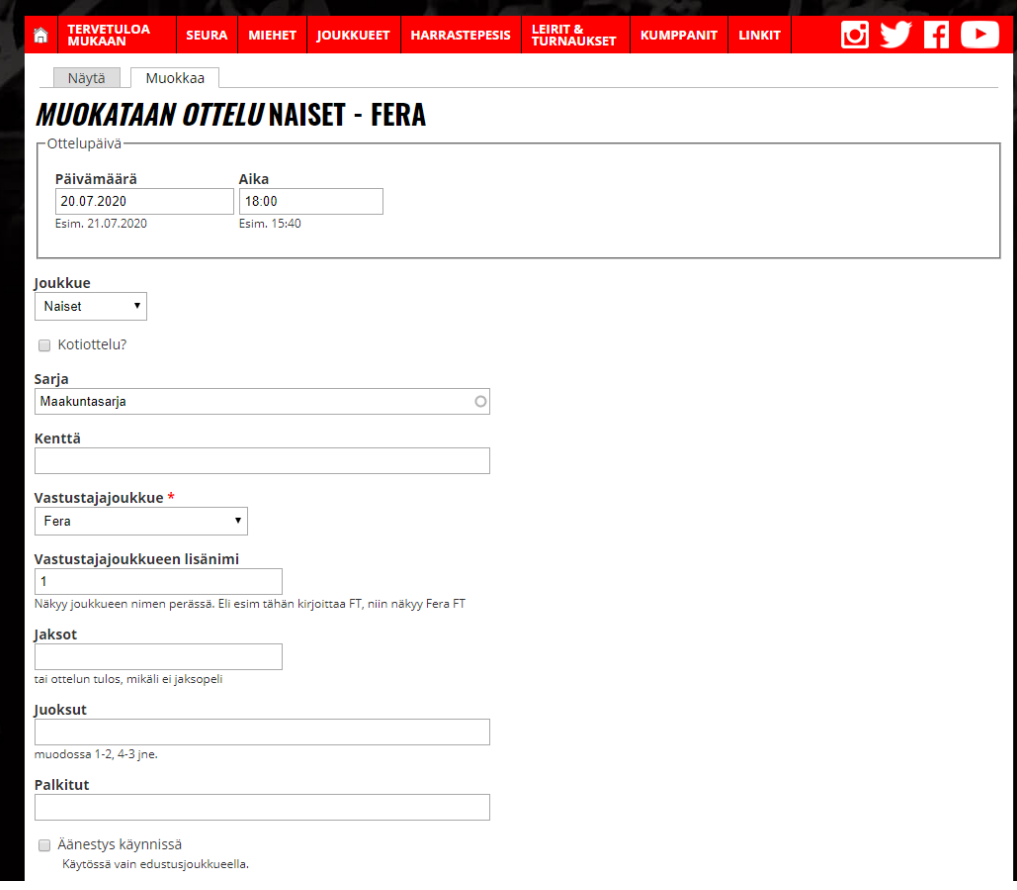

Kuva 12. Ottelun lisääminen

Voit nähdä joukkueesi pelit OTTELUT –valikosta. Pelit on myös jaoteltu eri osiin, kuten alla näkyy, jos pelaatte useampaa sarjaa. Myös LISÄTIEDOT –kohdasta pääset muokkaamaan otteluiden tietoja.

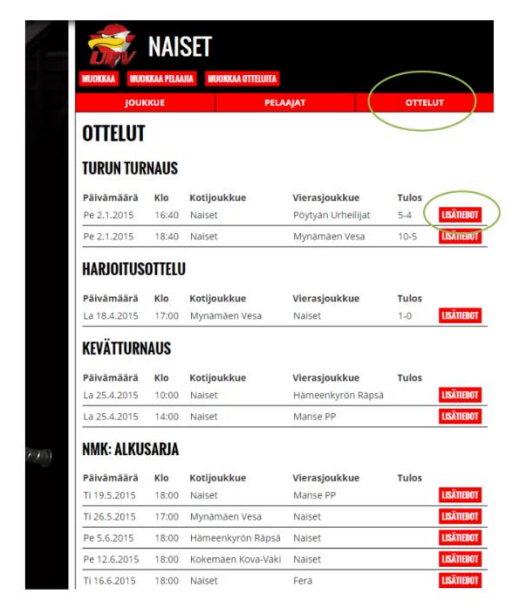

Kuva 13. Ottelut jaoteltuina eri sarjoihin

### <span id="page-12-0"></span>**5. MUUTA INFOA**

UPV:n kotisivuja on melko helppo käyttää, kunhan ensiksi pääsee niihin tutustumaan ja kokeilemaan itse pelaajien ja otteluiden lisäämistä. Ongelmatilanteissa voitte aina olla yhteydessä viestintävastaavaan joko sähköpostitse tai puhelimitse. Viestit ovat huomattavasti helpompi tapa saada hänet kiinni.

Yhteystiedot Mari Timgren UPV:n viestintävastaava mari.timgren@hotmail.fi 050 468 2311